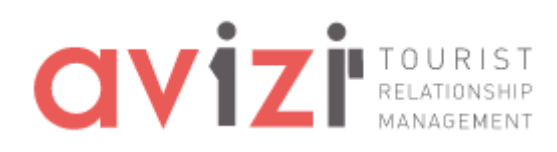

# **01 Avizi : Utilisation du module Disponibilités** Guide prestataires Version 1.0 – 16 juin 2021

**Proximit Tourisme** Valorisez, Racontez et Réinventez vos territoires

www.proximit-tourisme.fr 24 Av. du Président Wilson - 87700 Aixe-sur-Vienne [t] +33 (0)5 87 02 01 00 - [f] +33 (0)5 55 70 27 02 - info@proximit.fr

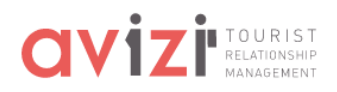

## Sommaire

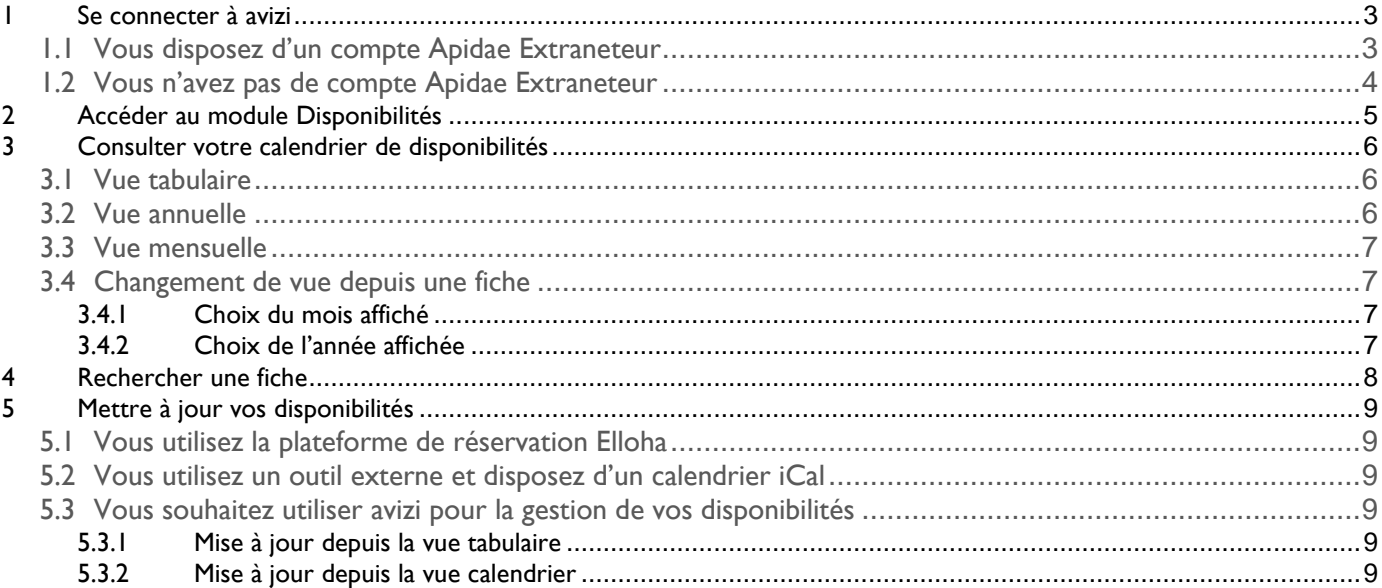

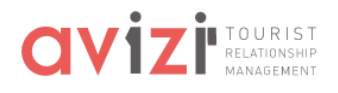

Bienvenue sur avizi ! Le module *Disponibilités* d'avizi a été spécialement développé pour permettre à un membre d'office de tourisme ou à un prestataire d'indiquer les disponibilités de ses fiches de type Hébergement (Hébergement collectif, Hébergement locatif, Hôtellerie et Hôtellerie de plein air).

## <span id="page-2-0"></span>1 Se connecter à avizi

<span id="page-2-1"></span>1.1 Vous disposez d'un compte Apidae Extraneteur

Rendez-vous sur la page<https://app.avizi.fr/connexion>

Cliquez sur le bouton *Se connecter avec Apidae*.

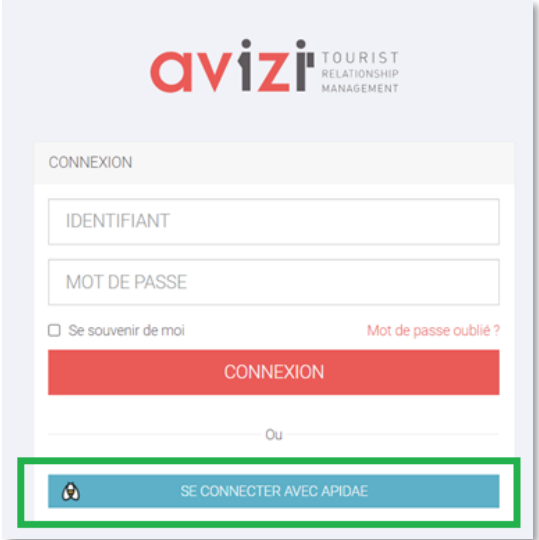

Vous serez alors redirigé vers la page de connexion Apidae :

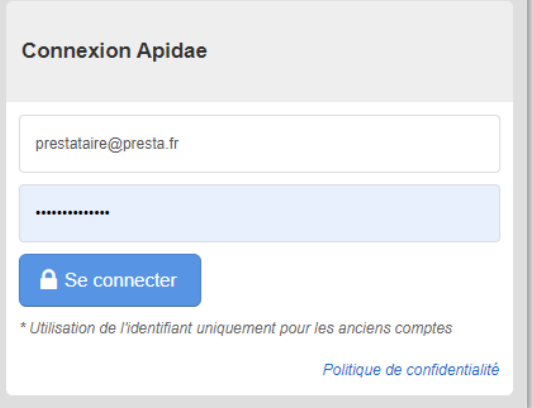

Saisissez votre adresse e-mail et mot de passe Apidae, puis cliquez sur *Se connecter*.

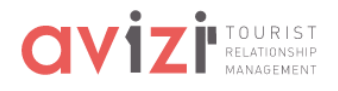

## <span id="page-3-0"></span>1.2 Vous n'avez pas de compte Apidae Extraneteur

En premier lieu, contactez votre office de tourisme référent pour leur demander la création d'un compte prestataire avizi. À la création de votre compte, vous recevrez un e-mail d'activation pour créer votre mot de passe avizi.

Rendez-vous ensuite sur la page<https://app.avizi.fr/connexion>

Indiquez votre identifiant avizi et votre mot de passe, puis cliquez sur *Connexion*.

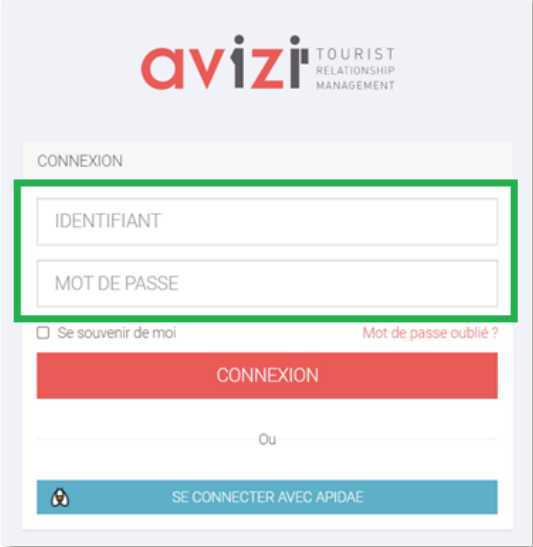

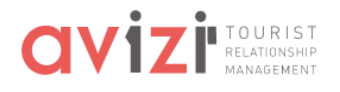

r

## <span id="page-4-0"></span>2 Accéder au module Disponibilités

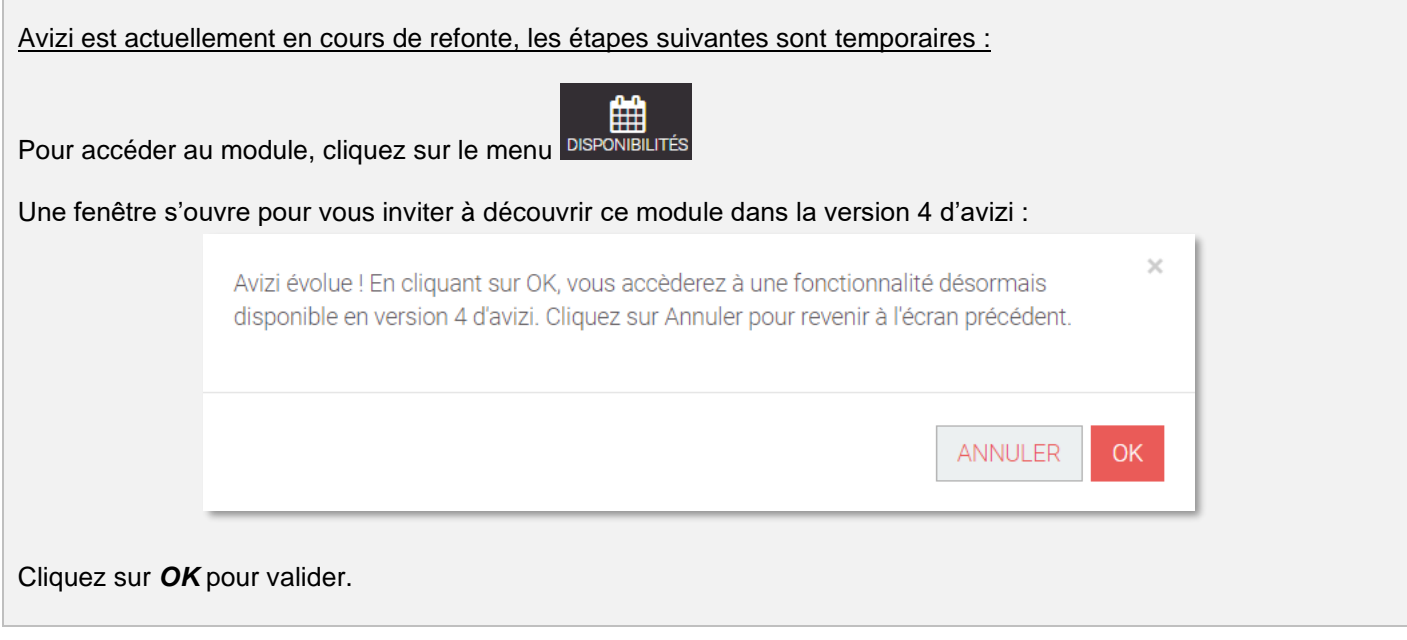

Vous êtes alors dirigé(e) vers la page *Gestion des disponibilités d'avizi.*

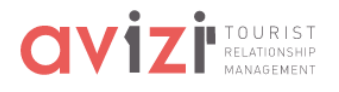

## <span id="page-5-0"></span>3 Consulter votre calendrier de disponibilités

### <span id="page-5-1"></span>3.1 Vue tabulaire

Si vous disposez de plusieurs fiches hébergements, celles-ci s'affichent sous forme de vue tabulaire :

| $\left\vert \left\langle \cdot\right\vert \right\rangle$ |                                                                                                    |  |  |  |  |           | Juin<br>$\overline{\phantom{a}}$ |  |  |  |  |  |      |                         | $\alpha$<br>2021<br>$\mathbf{v}$ |  |  |  |      |  |  |  |  |  |
|----------------------------------------------------------|----------------------------------------------------------------------------------------------------|--|--|--|--|-----------|----------------------------------|--|--|--|--|--|------|-------------------------|----------------------------------|--|--|--|------|--|--|--|--|--|
|                                                          |                                                                                                    |  |  |  |  | juin 2021 |                                  |  |  |  |  |  |      |                         |                                  |  |  |  |      |  |  |  |  |  |
| Hébergements                                             | S 22<br>M1 M2 J3 V4 S5 D6 L7 M8 M9 J10 V11 S12 D13 L14 M15 M16 J17 V18 S19 D20 L21 M22 M23 J24 V25 S26 C |  |  |  |  |           | S 23                             |  |  |  |  |  | S 24 |                         |                                  |  |  |  | S 25 |  |  |  |  |  |
| Aire de camping-cars municipale de<br>Pas de mise à jour |                                                                                                    |  |  |  |  |           |                                  |  |  |  |  |  |      |                         |                                  |  |  |  |      |  |  |  |  |  |
| <b>O</b> Résidence H<br>21/05/2021 15:41                 |                                                                                                    |  |  |  |  |           |                                  |  |  |  |  |  |      |                         |                                  |  |  |  |      |  |  |  |  |  |
| <b>O</b> Résidence H<br>21/05/2021 15:41                 |                                                                                                    |  |  |  |  |           |                                  |  |  |  |  |  |      |                         |                                  |  |  |  |      |  |  |  |  |  |
| <b>O</b> Résidence H<br>21/05/2021 15:41                 |                                                                                                    |  |  |  |  |           |                                  |  |  |  |  |  |      |                         |                                  |  |  |  |      |  |  |  |  |  |
| <b>O</b> Résidence H<br>Pas de mise à jour               |                                                                                                    |  |  |  |  |           |                                  |  |  |  |  |  |      |                         |                                  |  |  |  |      |  |  |  |  |  |
| <b>O</b> Résidence H<br>15/06/2021 16:32                 |                                                                                                    |  |  |  |  |           |                                  |  |  |  |  |  |      | 0 0 0 0 0 0 0 0 0 0 0 0 |                                  |  |  |  |      |  |  |  |  |  |
|                                                          | $\rightarrow$ $-$ 4 $-$                                                                                  |  |  |  |  |           |                                  |  |  |  |  |  |      |                         |                                  |  |  |  |      |  |  |  |  |  |

*1 Vue tabulaire de vos fiches hébergements*

### <span id="page-5-2"></span>3.2 Vue annuelle

Cliquez sur le nom de l'une de vos fiches dans la colonne de gauche pour l'afficher sur forme de vue annuelle.

Si vous disposez d'une seule fiche hébergement, celle-ci s'affiche en vue annuelle :

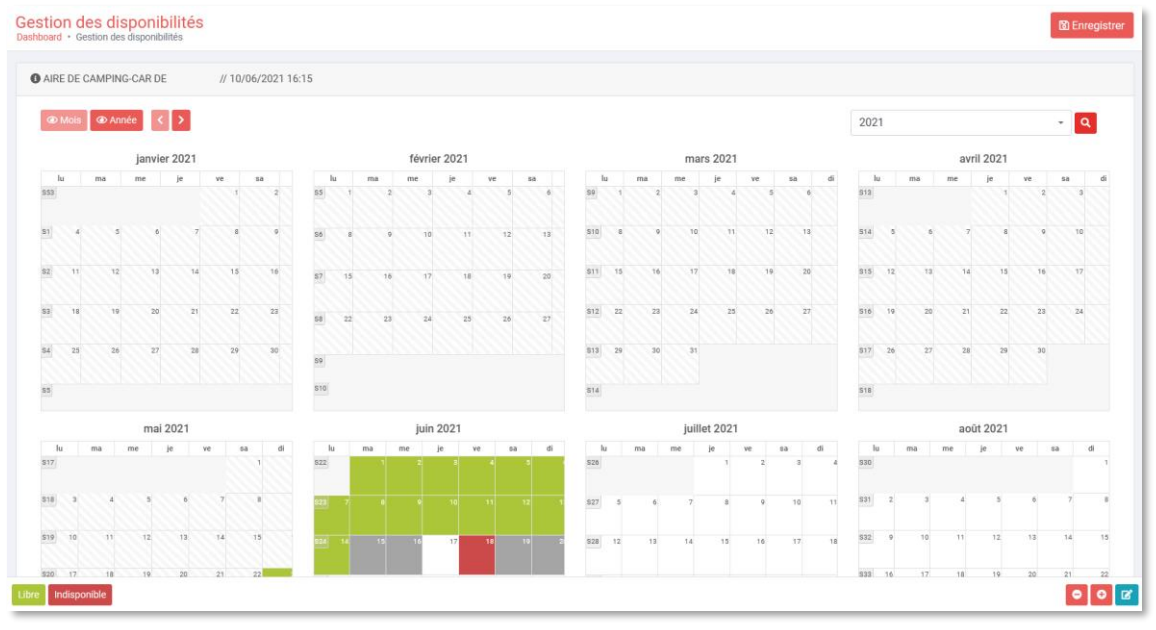

*2 Vue annuelle d'une fiche hébergement*

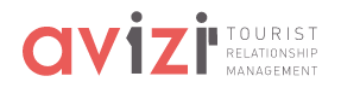

## <span id="page-6-0"></span>3.3 Vue mensuelle

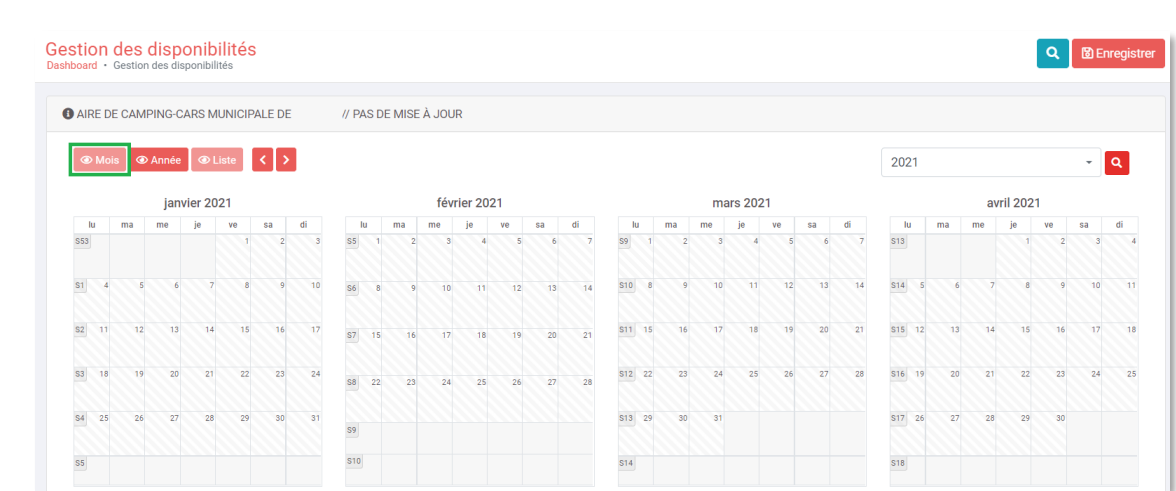

## <span id="page-6-1"></span>3.4 Changement de vue depuis une fiche

Sur la vue calendrier, utilisez les bouton *Mois*, *Année* (et *Liste* si vous disposez de plusieurs fiches) pour passer d'un affichage à un autre.

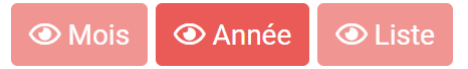

#### <span id="page-6-2"></span>**3.4.1 Choix du mois affiché**

En vue mensuelle, utilisez les flèches  $\left\{ \cdot \right\}$  et  $\left\{ \cdot \right\}$  pour passer au mois précédent / suivant.

Pour obtenir la vue mensuelle, depuis la vue calendrier, cliquez sur le bouton  $\Box$ Mois

Vous pouvez également utiliser les listes déroulantes en haut à droite de l'écran et cliquer sur la loupe pour sélectionner le mois et l'année à afficher :

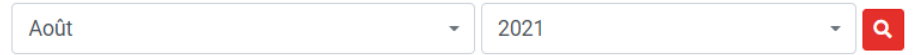

#### <span id="page-6-3"></span>**3.4.2 Choix de l'année affichée**

En vue annuelle, utilisez les flèches  $\overline{S}$  et  $\overline{P}$  pour passer à l'année précédente / suivante.

Vous pouvez également utiliser la liste déroulante en haut à droite de l'écran et cliquer sur la loupe pour sélectionner l'année à afficher :

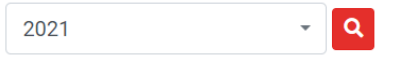

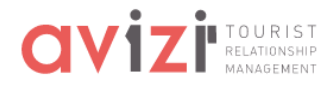

## <span id="page-7-0"></span>4 Rechercher une fiche

Si vous disposez de plusieurs fiches, vous pouvez rechercher une fiche depuis la vue tabulaire.

Pour cela, cliquez sur le bouton **et le meut à droite de l'écran. Pour choisir un hébergement :** 

• utilisez la liste déroulante des hébergements

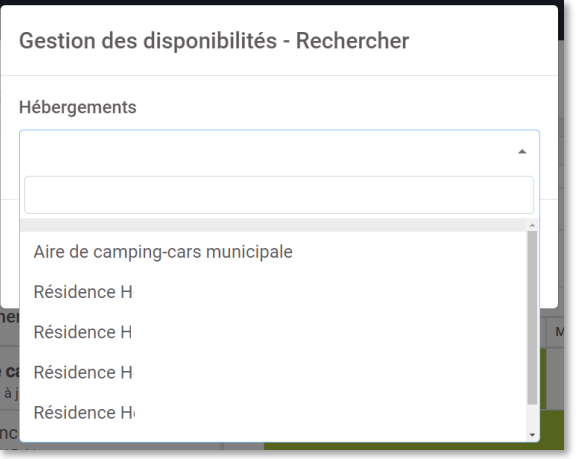

• ou saisissez quelques lettres de votre fiche pour la sélectionner plus rapidement

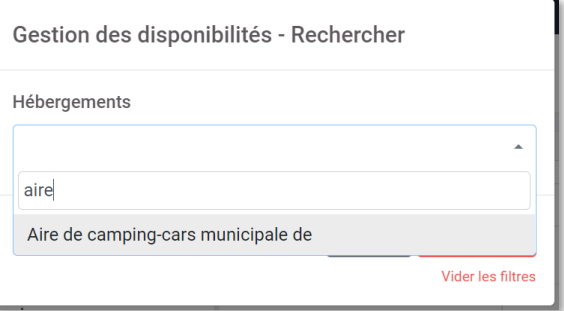

Cliquez sur Rechercher pour valider votre choix. Vous serez redirigé vers la vue mensuelle de cette fiche.

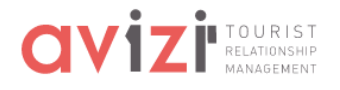

## <span id="page-8-0"></span>5 Mettre à jour vos disponibilités

### <span id="page-8-1"></span>5.1 Vous utilisez la plateforme de réservation Elloha

Si votre fiche Apidae est commercialisée depuis la plateforme Elloha, vos disponibilités se mettront à jour automatiquement dans avizi 2 à 3 fois par jour. Elles ne pourront pas être modifiées depuis avizi.

### <span id="page-8-2"></span>5.2 Vous utilisez un outil externe et disposez d'un calendrier iCal

Si vous utilisez des outils du type Abritel, Booking, Airbnb, Gîtes de France, etc. pour la gestion de vos réservations et que cet outil permet la diffusion du calendrier au format iCal, vous pouvez transmettre le lien de votre calendrier iCal à votre office de tourisme référent. Vos disponibilités se mettront alors à jour automatiquement dans avizi 2 à 3 fois par jour.

### <span id="page-8-3"></span>5.3 Vous souhaitez utiliser avizi pour la gestion de vos disponibilités

Ces disponibilités seront alors indicatives et pourront être mises à jour dans avizi par vous-même ou par votre office de tourisme référent.

#### <span id="page-8-4"></span>**5.3.1 Mise à jour depuis la vue tabulaire**

Commencez par sélectionner une date (ou une plage de dates en maintenant le clic).

Utilisez ensuite les boutons en-dessous du calendrier pour mettre à jour vos disponibilités :

- appliquez un statut en cliquant sur tibre ou Indisponible
- indiquez une quantité restante avec les boutons <sup>et</sup> et

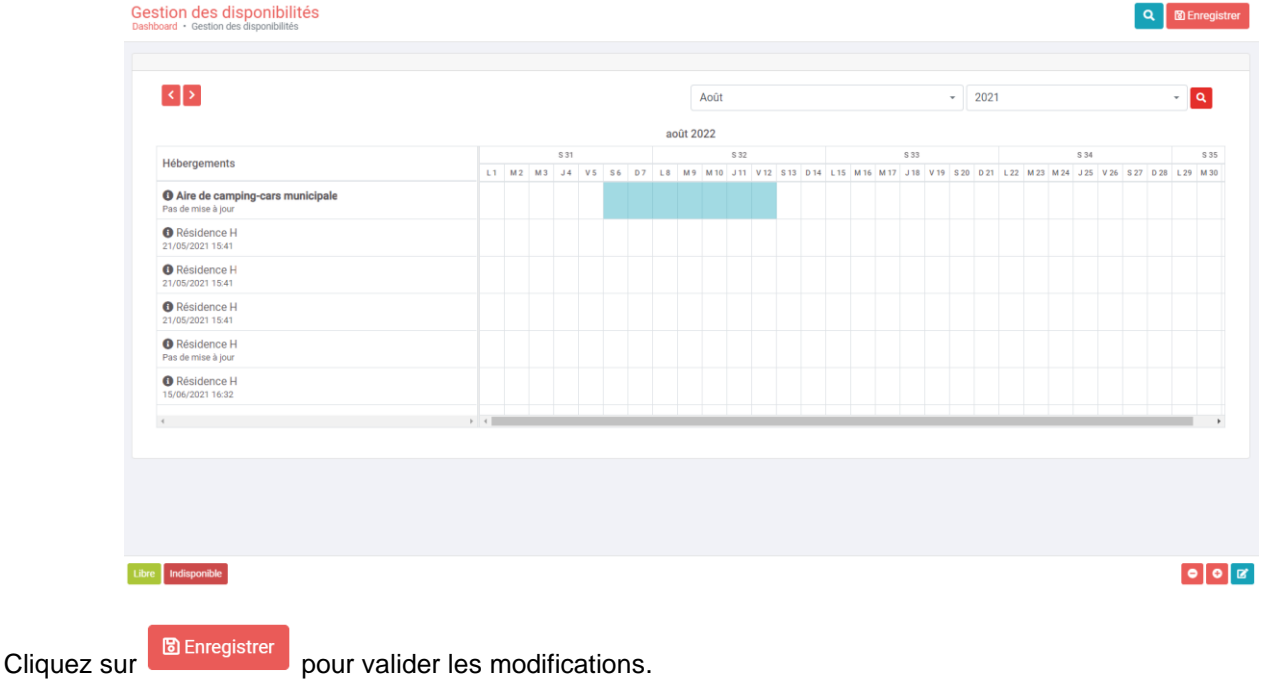

*Remarque : La date de dernière mise à jour s'affiche sous le nom des fiches.* 

#### <span id="page-8-5"></span>**5.3.2 Mise à jour depuis la vue calendrier**

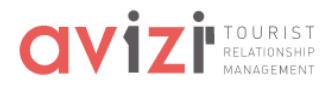

La mise à jour des disponibilités depuis la vue calendrier est identique à la modification sur la vue tabulaire.

Commencez par sélectionner une date (ou une plage de dates en maintenant le clic).

Utilisez ensuite les boutons en-dessous du calendrier pour mettre à jour vos disponibilités :

- appliquez un statut en cliquant sur Libre ou
- indiquez une quantité restante avec les boutons <sup>o</sup> et <sup>o</sup>

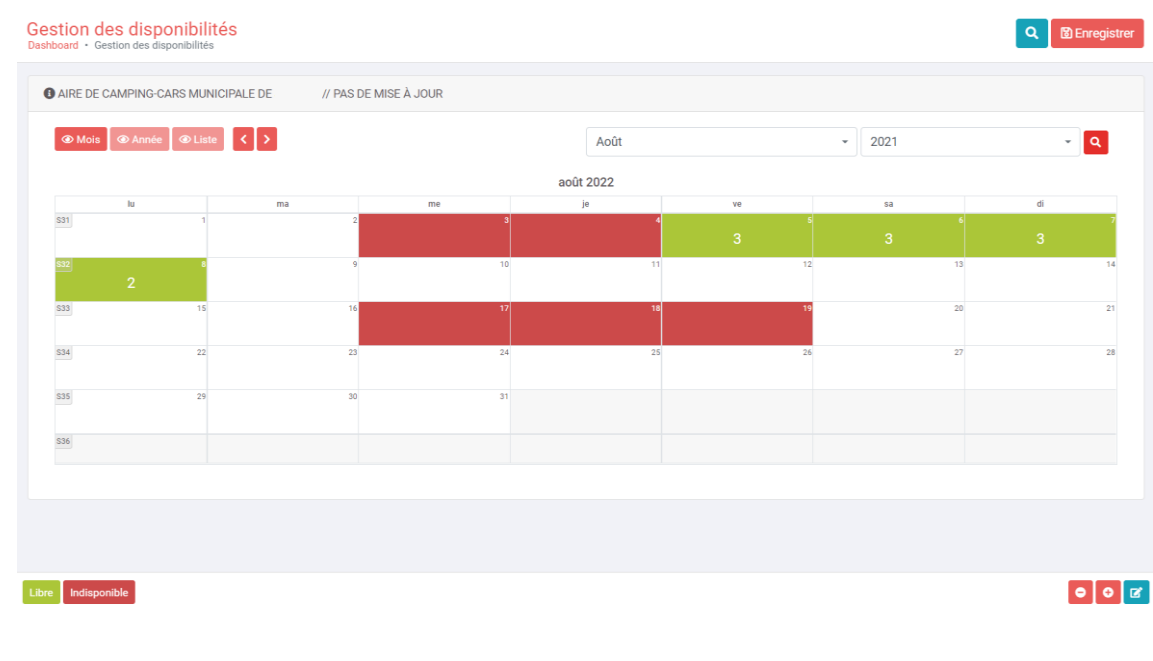

**Cliquez sur B** Enregistrer pour valider les modifications.

*Remarque : La date de dernière mise à jour s'affiche à droite du nom de la fiche.*